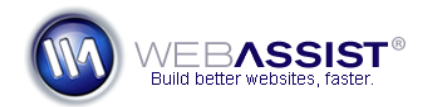

# Adding Digital File Pro to DataAssist Insert and Update Pages

A common use for Digital File Pro's Update feature is to add file files to your DataAssist Insert and Update pages to upload images or files.

This How To guides you through the necessary steps for adding this to your DataAssist Insert and Update pages.

### **What Do You Need to Start?**

- Dreamweaver CS3 or CS4
- Digital File Pro
- DataAssist
- Site properly defined in Dreamweaver

**Note**: You should have on your Insert and Update pages, a field that you want to replace with your Digital File Pro file field.

#### **Applying Digital File Pro to your Insert page**

The following instructions guide you through adding Digital File Pro's Upload behavior to your DataAssist Insert page.

#### **Creating the file field**

Use the following instructions for creating this field for your Insert page.

- 1. From the Dreamweaver Files panel, open your DataAssist Insert or Update page.
- 2. Select the field you want to replace with a file upload field.
- 3. From the Properties Inspector, select the ID for that form field.

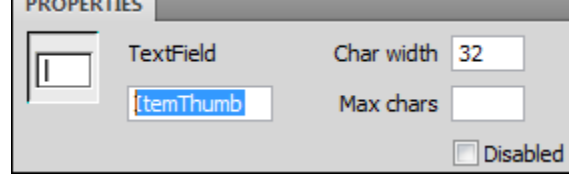

- 4. Press **Ctrl (Cmd) + C** to copy the ID.
- 5. Select the field on the page again.
- 6. Press **Delete** on your keyboard to remove this field.

7. Choose the **File field** option from Forms category of the Insert bar.

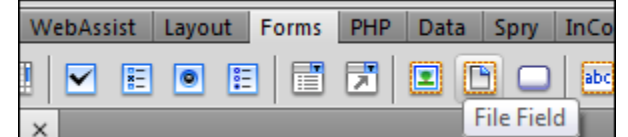

- 8. Place your cursor in the ID field and press **Ctrl (Cmd) + V** to paste.
- 9. Leave the Label field blank.
- 10. Click **OK**.

## **Applying Digital File Pro**

Next you will want to apply the Digital File Pro Upload behavior to your new file field.

- 11. In Dreamweaver, open the Insert page.
- 12. From the Insert menu, choose **WebAssist > Digital File Pro > Upload**.
- 13. From the File field option, choose the file field you just created.
- 14. Click **Next**.

**Note**: You may want to specify other settings, but they are not necessary for this tutorial.

15. On Step 2, specify the Upload directory you wish to store these images.

You may also want to specify multiple output options. For example,  $\blacktriangleright$  if you want a detail image and a thumbnail image, Digital File Pro v2 can create this for you from just one upload.

16. Click **Finish** to create the file upload behavior.

# **Updating the Insert Record server behavior**

We now need to update the DataAssist Insert record server behavior to accommodate the file field.

- 17. From the Server Behaviors panel, double-click on the **Insert Record** option.
- 18. Click **Next** to proceed to step 2.
- 19. Select the column you applied the file field to.
- 20. Click the value **lightning bolt**.
- 21. Expand the **WA Upload File** option for your column.
- 22. Choose **Server File Name**.
- 23. Click **OK**.
- 24. Click **Finish**.

#### **Applying Digital File Pro to your Update page**

With your Insert page complete, you now need to do the same with the Update page. The process is similar, but requires an additional step.

#### **Creating the file field**

Use the following instructions for creating this field for your Insert page.

- 1. From the Dreamweaver Files panel, open your DataAssist Insert or Update page.
- 2. Select the field you want to replace with a file upload field.
- 3. On your keyboard, press Ctrl (Cmd) + T. *This displays the Quick Tag Editor.*
- 4. Change <input type="text"> to <input type="**hidden**">. Edittag: <input type="<mark>hidden</mark>" name="Ite id="ItemThumb" value="<?php eo

**Note**: This is done to allow us to display the value for the form field that is currently entered into the database.

- 5. Place your cursor beside the hidden form field icon.
- 6. Choose the **File field** option from Forms category of the Insert bar. WebAssist Layout Forms PHP Data Spry InCo ▽ 阴 ◎ 阴 | 闇 閉 | **EIFIO** abc **File Field**
- 7. Place your cursor in the ID field and enter an id for this field.
- 8. Leave the Label field blank.

9. Click **OK**.

# **Applying Digital File Pro**

Next you will want to apply the Digital File Pro Upload behavior to your new file field.

- 10. In Dreamweaver, open the Insert page.
- 11. From the Insert menu, choose **WebAssist > Digital File Pro > Upload**.
- 12. From the File field option, choose the file field you just created.
- 13. Click **Next**.
- 14. On Step 2, specify the Upload directory you wish to store these images.
- 15. Choose the **Default file value lightning bolt**.
- 16. Expand the WADAUpdateForm option.
- 17. Choose the form field you set to hidden earlier.
- 18. Click **OK**.

**Note**: The remaining settings should be specified as they were with the Insert page.

19. Click **Finish** to create the file upload behavior.

## **Updating the Update Record server behavior**

We now need to update the DataAssist Update record server behavior to accommodate the file field.

- 20. From the Server Behaviors panel, double-click on the **Update Record** option.
- 21. Click **Next** to proceed to step 2.
- 22. Select the column you applied the file field to.
- 23. Click the value **lightning bolt**.
- 24. Expand the **WA Upload File** option for your column.
- 25. Choose **Server File Name**.
- 26. Click **OK**.
- 27. Click **Finish**.

## **Displaying your upload images on DataAssist pages**

With your file upload complete, you may want to customize the DataAssist Detail and Results pages, to display the image uploaded.

**Note**: The following instructions refer to an image upload application. However, if you are using Digital File Pro to upload files, simply follow these steps, but instead of creating an image, simply create a link (a href="") tag.

- 1. Open your DataAssist page that you wish to display the image on.
- 2. Place your cursor where the image should display.
- 3. From the Insert menu, choose **Image**.

*Make sure to include the ending "/".*

- 4. Choose the **Data sources** option.
- 5. Expand the **Recordset** used by your DataAssist form.
- 6. Select the database column which contains your image file names.
- 7. Place your cursor at the beginning of the line of code, before the URL field.
- 8. Enter the path to the directory on your server, where the images are stored.

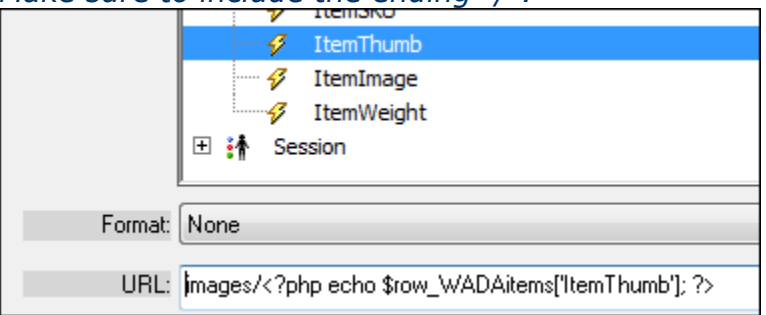

9. Click **OK**.

**Note**: You can also display these images on any non-DataAssist created page by creating a new recordset for you database table, and then following the steps above.